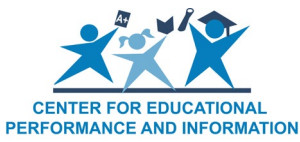

# **How to Open an Entity in the Educational Entity Master**

*Last Updated: 10/11/2023*

When a new school building or program needs to be created, an Educational Entity Master authorized user may submit a request to add a new entity. Whenever a new building or program is opened in the EEM, the Center for Educational Performance and Information issues an entity code to it. CEPI maintains entity codes for every educational entity in the State of Michigan. Entity codes and EEM data are the foundation of all educational data reporting in the SOM. Entity codes are only issued if the new entity meets federal requirements. Entity codes are not tied to brick-andmortar locations; rather, they are unique to the student population served by an entity.

The purpose of this guide is to instruct LEA, PSA, ISD and ONSR users on when and how to open an entity in the EEM and request a new entity code.

### **Who can request new entity codes?**

Only entity authorized users with edit permissions can open new entities in the EEM. Users must submit a CEPI [Security Agreement,](https://www.michigan.gov/cepi/-/media/Project/Websites/cepi/Security/CEPI_Security_Form.docm) signed by your lead administrator, to access the application. To find out who the entity authorized users are for your district, school or institution, please contact CEPI Customer Support at [cepi@michigan.gov.](mailto:cepi@michigan.gov)

If you are a non-profit provider (such as a daycare) seeking an entity code to receive funds from NexSys, please complete the [Other Non-School Recipient Form](https://cepi.state.mi.us/eem/othernsr.aspx) in the EEM and the [ONSR Security Agreement.](https://www.michigan.gov/cepi/-/media/Project/Websites/cepi/Security/ONSR_Security_Form.docx)

If you are PSA or nonpublic school, MDE adds new schools to EEM on your behalf. PSA users should the Public School Academies Unit [\(MDEPSAGrant@michigan.gov\)](mailto:ThompsonJ17@michigan.gov) and nonpublic users should contact the Nonpublic Schools Unit [\(nonpublicschools@michigan.gov\)](mailto:AllisonW@michigan.gov) to add a new entity to the EEM.

#### **How do I open a new entity in the EEM and request an entity code?**

Requests to open a new entity are sent through the EEM. As an entity authorized user logged into EEM through [MiLogin for Business,](https://milogintp.michigan.gov/eai/tplogin/authenticate?URL=/) start from the EEM home page.

1. Select "Add New Entity" under the "My Entities…" drop-down menu.

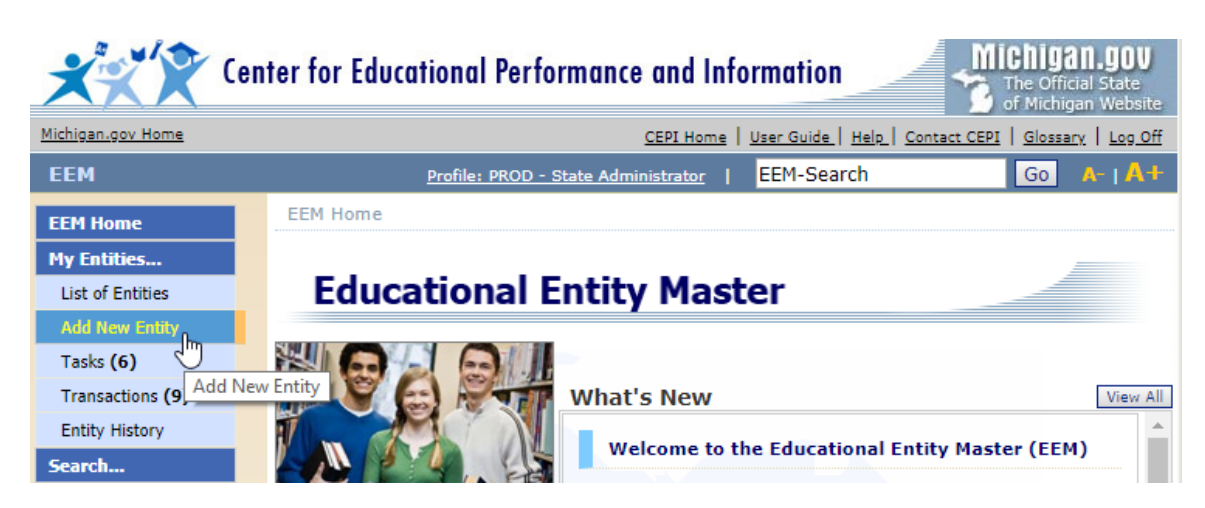

2. Select the appropriate entity type from the drop-down menu.

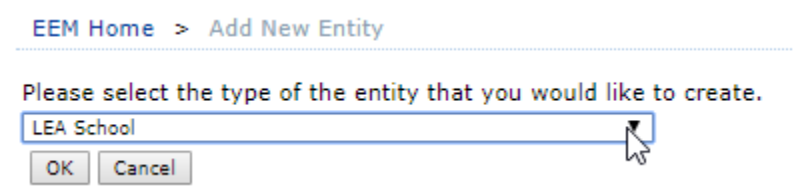

To select the correct entity type, please refer to the **EEM Definitions** or the following examples:

- I. If the new entity does not issue diplomas or test its students but does offer supplemental learning opportunities (such as CTE courses), it is likely a **Unique Education Provider**.
- II. If the new entity offers pre-kindergarten or adult education services, it is likely a **Unique Education Provider**.
- III.If the new entity issues diplomas, provides state assessments and maintains student records (e.g., CA60), it is likely a **School**.
- IV. If the new entity does not provide instruction but provides other services (such as bus garage, sports/recreation, plant/maintenance facility), it is likely a **Non-Instructional Ancillary Facility**.

For assistance choosing an entity type, please contact CEPI Customer Support at [cepi@michigan.gov.](mailto:cepi@michigan.gov)

Once an entity type is chosen, the "Add New Entity" form will open.

- I. Required fields are denoted by a red asterisk.
- II. Click the question mark  $\omega$  next to any characteristic to learn more about it.
- III.EEM data are viewable by the public. Please double-check all entries for accuracy.
- 3. Complete the directory fields at the top of the form, such as "Official Name of Entity," "County" and "Email Address."

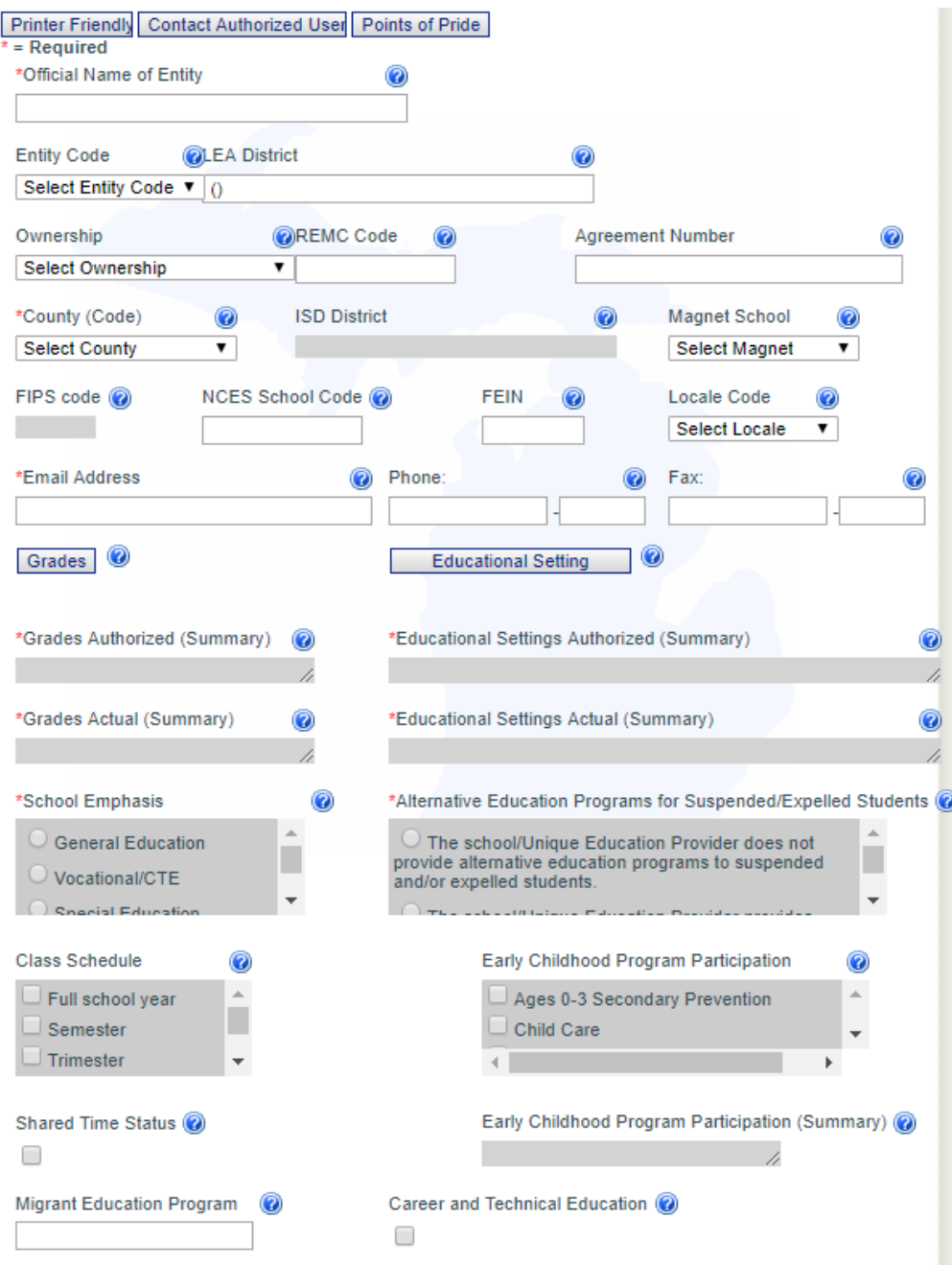

- 4. Select the appropriate grade, education and school settings. Click "Grades" and "Educational Setting" to open the forms to complete these required fields.
	- I. The "Grade" and "Education Setting" buttons include two columns for making selections. "Authorized" means the entity is allowed to offer the grade/setting. Any setting selected as "Actual" is actively taught by the entity (e.g., an elementary school may be "Authorized" to teach kindergarten through 6 grade, yet the "Actual" grades taught are only 3 through 6).
		- i. See  $\Delta p$  pendix  $\Delta$  for "Grade" button enumerations.
- ii. See [Appendix B](#page-6-0) for "Education Setting" button enumerations.
- 5. Enter the "Entity Open Date."

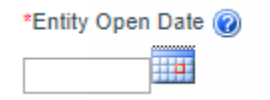

- I. If the entity is opening for the upcoming school year, enter an open date of "July 1."
- II. If the new school year has already started, the open date should be entered as the first day that students reported to the entity.
- III.Some open dates set retroactively cannot be accepted by CEPI. Because CEPI provides EEM data to the federal government throughout the year, open dates must be set after the date of the last file sent to USED. Once an open request has been sent, a State Administrator will alert you if the date you entered conflicts with federal reporting.
- 6. Click "Add Contact" in the "Admin/Contacts" tab. Every entity in the SOM must have a Lead Administrator.

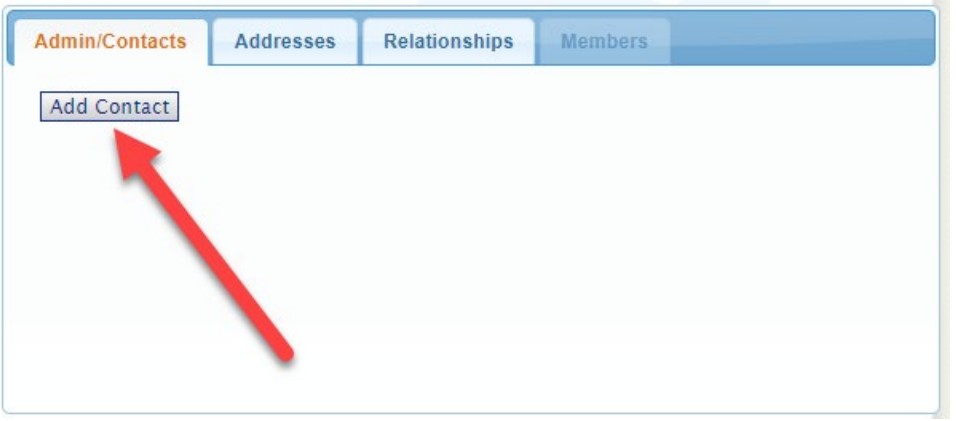

- 7. Mailing and physical address are required for every entity. The EEM can be used by the public to export addresses for mailings. EEM addresses are also used by MDE for sending assessments. Click "Add Address" in the "Addresses" tab and add a mailing and physical address. A physical address cannot contain a P.O. Box number.
	- I. The EEM uses USPS address validation.
	- II. If an address you entered in the EEM is not accepted by validation:
		- i. Enter the address into the [USPS Zip Code Lookup Tool](https://tools.usps.com/go/ZipLookupAction_input)
		- ii. Choose an address returned by the tool to enter in the EEM
		- iii. Click "Validate"
		- iv. If the address returned by the tool is not the one you want for your entity, the desired address can be entered in the EEM before clicking "Save"

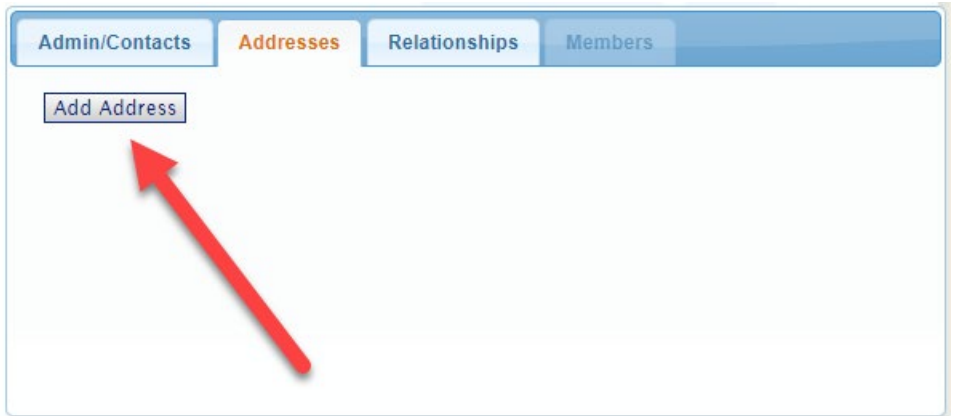

8. The EEM stores relationship data for all entities in the state. These relationships show which schools are in a district, which PSA districts are authorized by various agencies and which entities are geographically located within an LEA school district. Enter the ISD or LEA district that the entity belongs within in the "Relationships" tab. Click "Details" in the "Relationships" tab to enter the relational information for your entity. This information is required. To enter additional relationship information, click "Add Relationship."

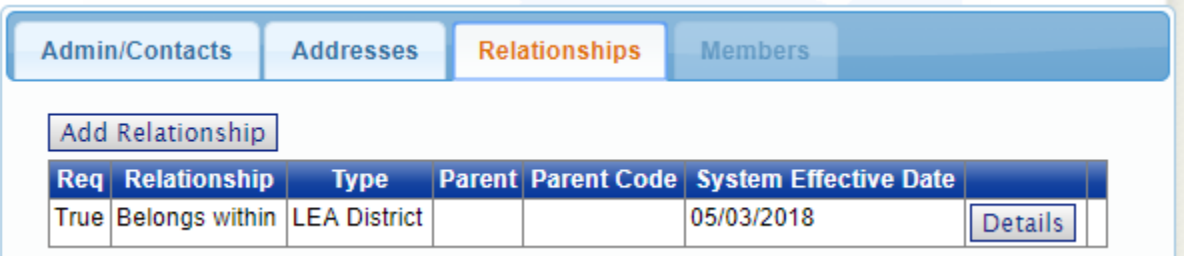

- 9. Once all required fields have been entered, click the "Save" button.
- 10. After the request to open an entity has been submitted, the EEM State Administrator will review the request. The State Administrator will review applicable business rules and contact the user with any follow-up questions.

#### **CEPI denied my request to open an entity. What do I do now?**

The EEM authorized user will receive a phone call from the EEM State Administrator indicating why the request was denied. If necessary, follow the instructions given by the EEM State Administrator to resubmit the request with the corrected information. Otherwise, no further action is required.

If you have any questions about opening an entity in the EEM, please send an email message to CEPI customer support at [cepi@michigan.gov.](mailto:cepi@michigan.gov) Please provide your name, district code and district name, your telephone number (including area code and extension), your email address and your specific questions.

## **CEPI approved my request to open an entity. Do I need to do anything else?**

If the request to open an entity is approved and the open date is on or before the current date, the entity will be added to the EEM with an "Open-Active" status on the date the request is processed by the EEM State Administrator.

If the request to open an entity is approved and the open date is a future date, the entity will be added to the EEM with an "Open-Pending" status. This is known as a deferred transaction.

Deferred transactions must be confirmed by the EEM authorized user. To do so:

- 1. Select "My Entities" and "Tasks" from the left navigation bar.
- 2. Locate the entity you requested to open and click the "Select" button.
- 3. A pop-up box will open. Click the "OK" button.
- 4. If the opening is not confirmed, the entity will remain in an "Open-Pending" status.
- 5. After the opening has been confirmed, the status of the entity will change from "Open-Pending" to "Open-Active" on the actual open date.
- 6. If deferred transactions are submitted, no other changes may be made to that entity record until the "Effective Date" is reached, unless the EEM authorized user decides to remove the deferred transaction.

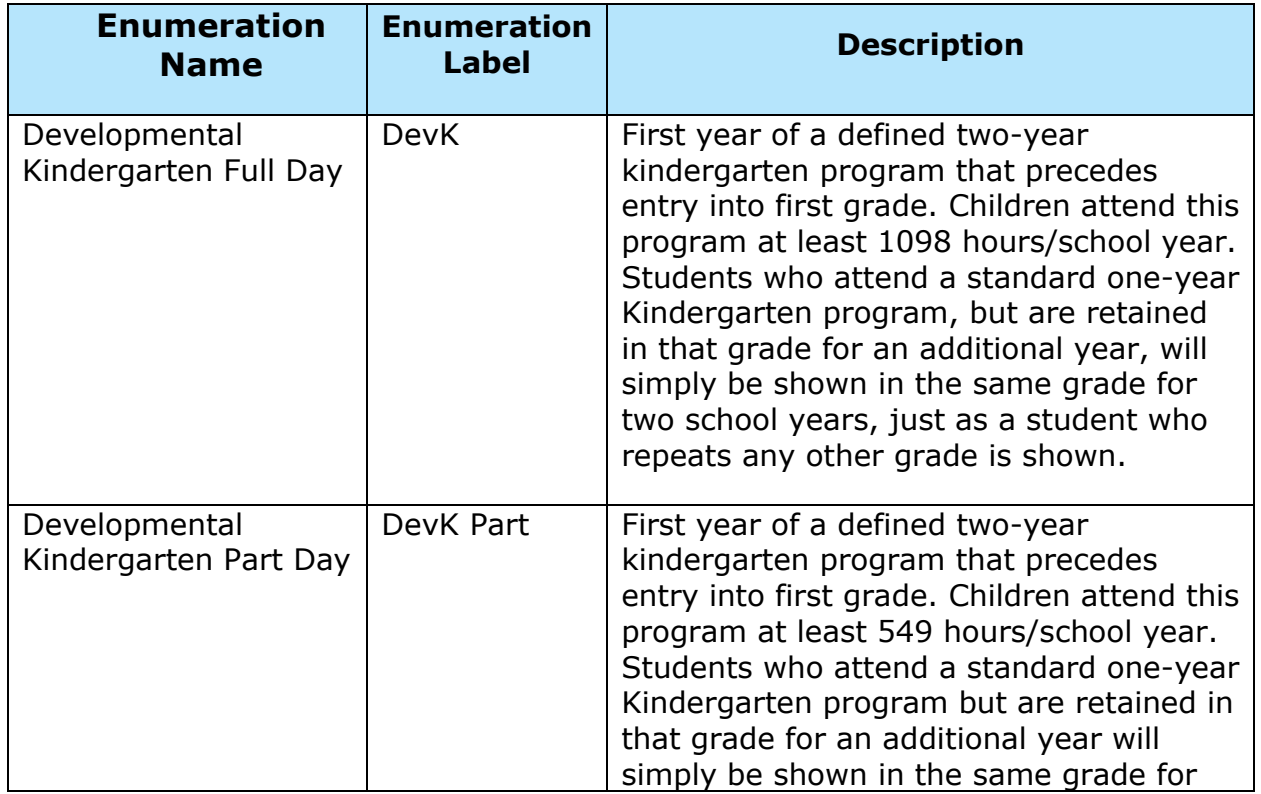

## <span id="page-5-0"></span>**Appendix A: Grade Enumerations**

<span id="page-6-0"></span>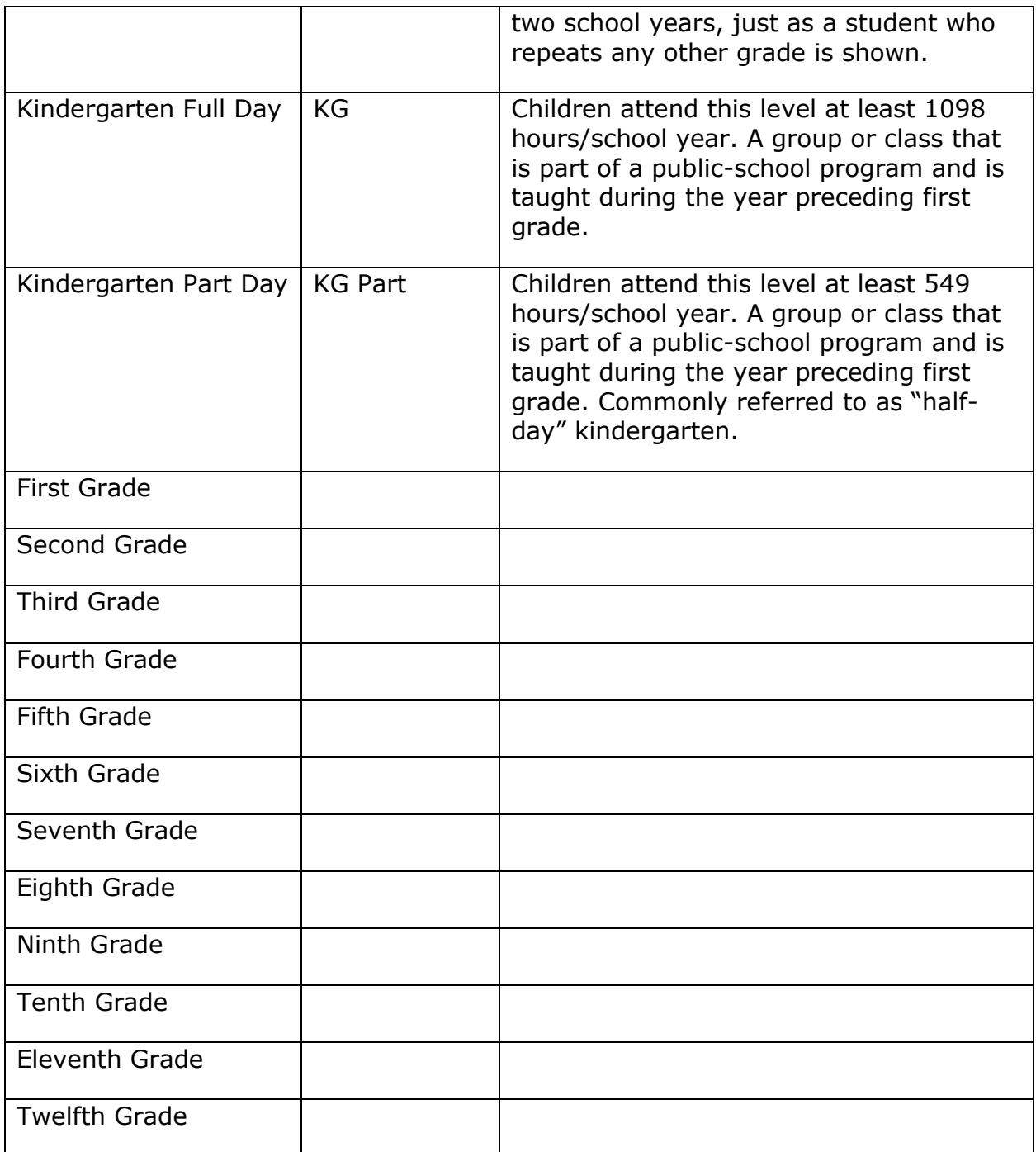

# **Appendix B: Educational Setting Enumerations**

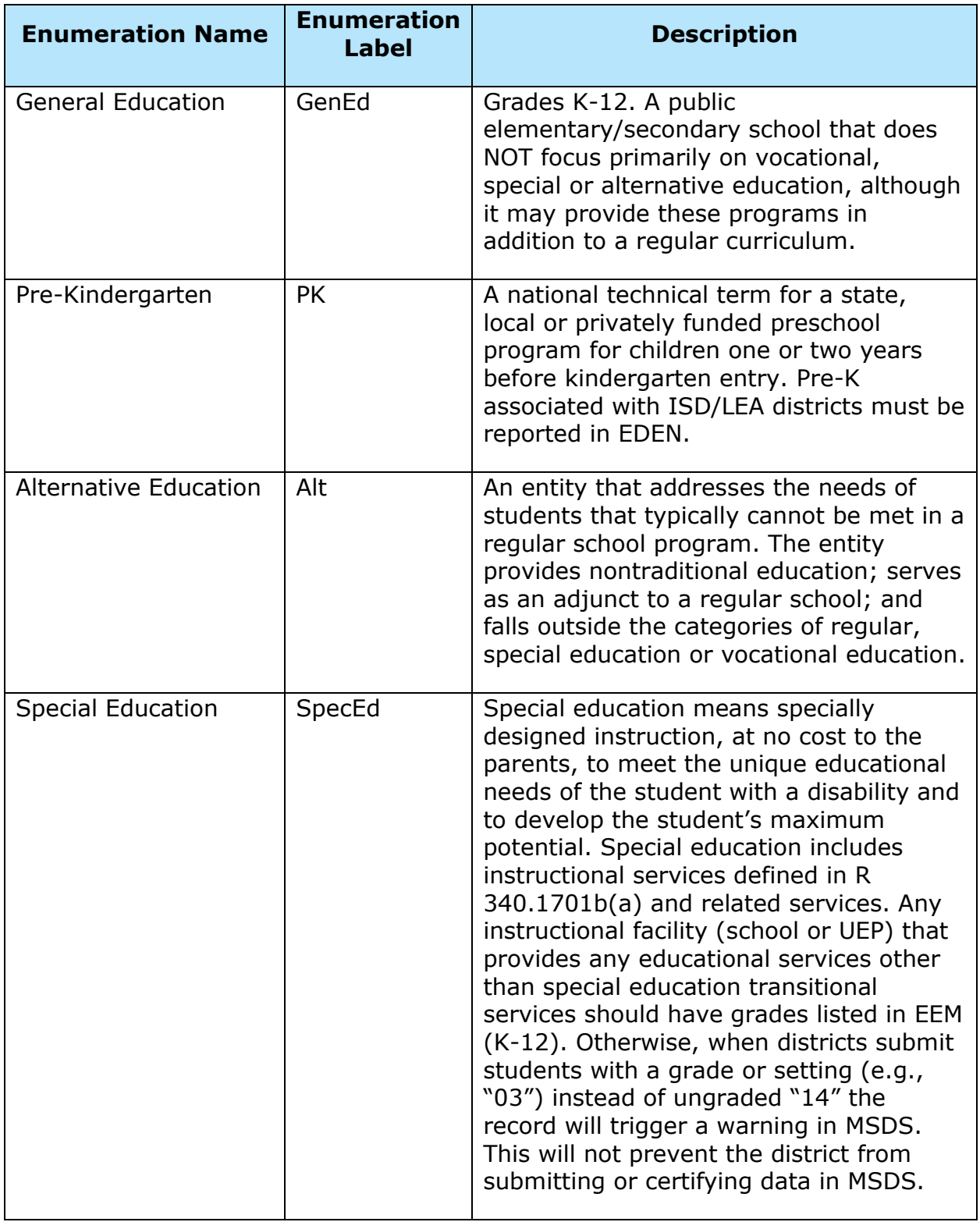

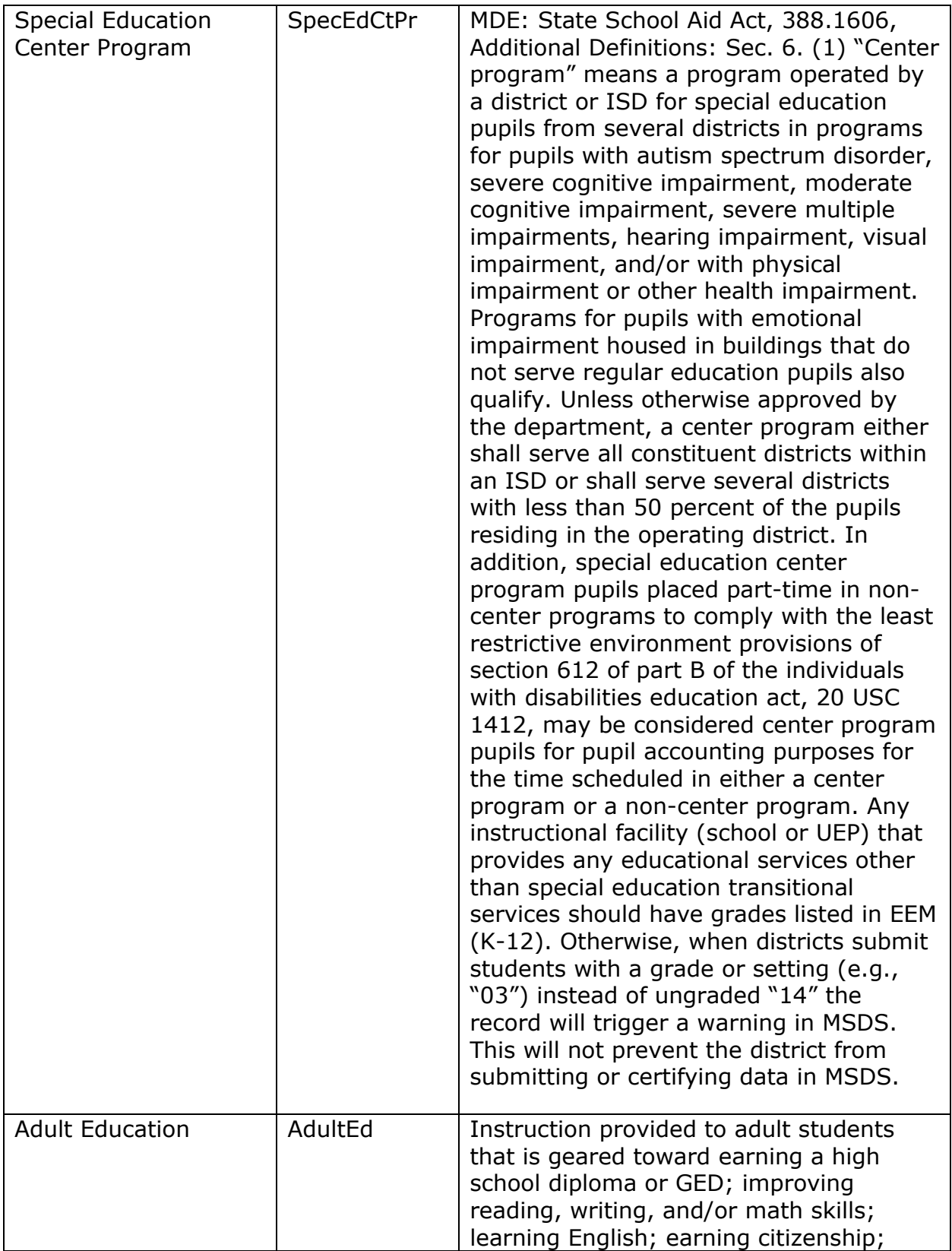

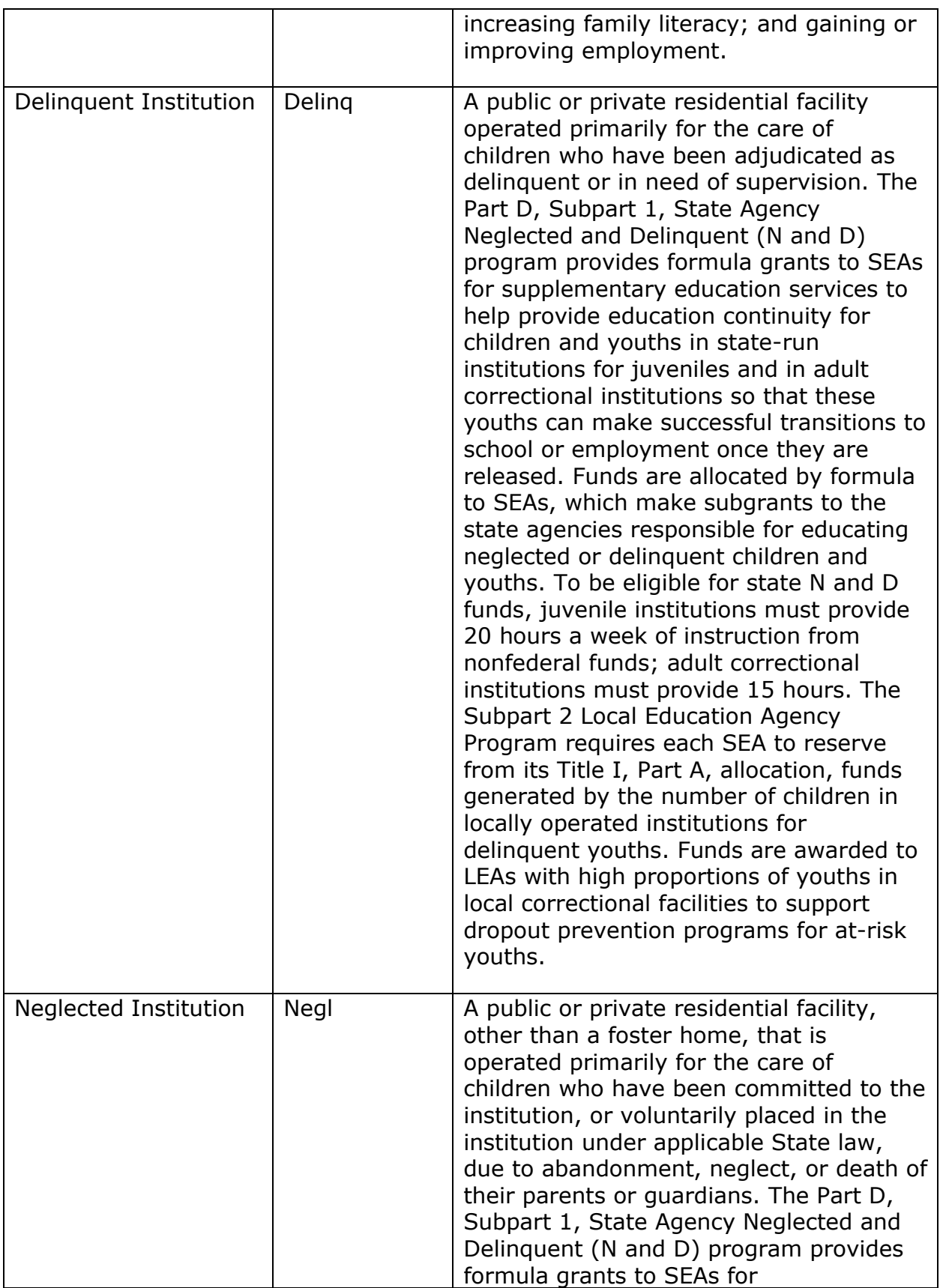

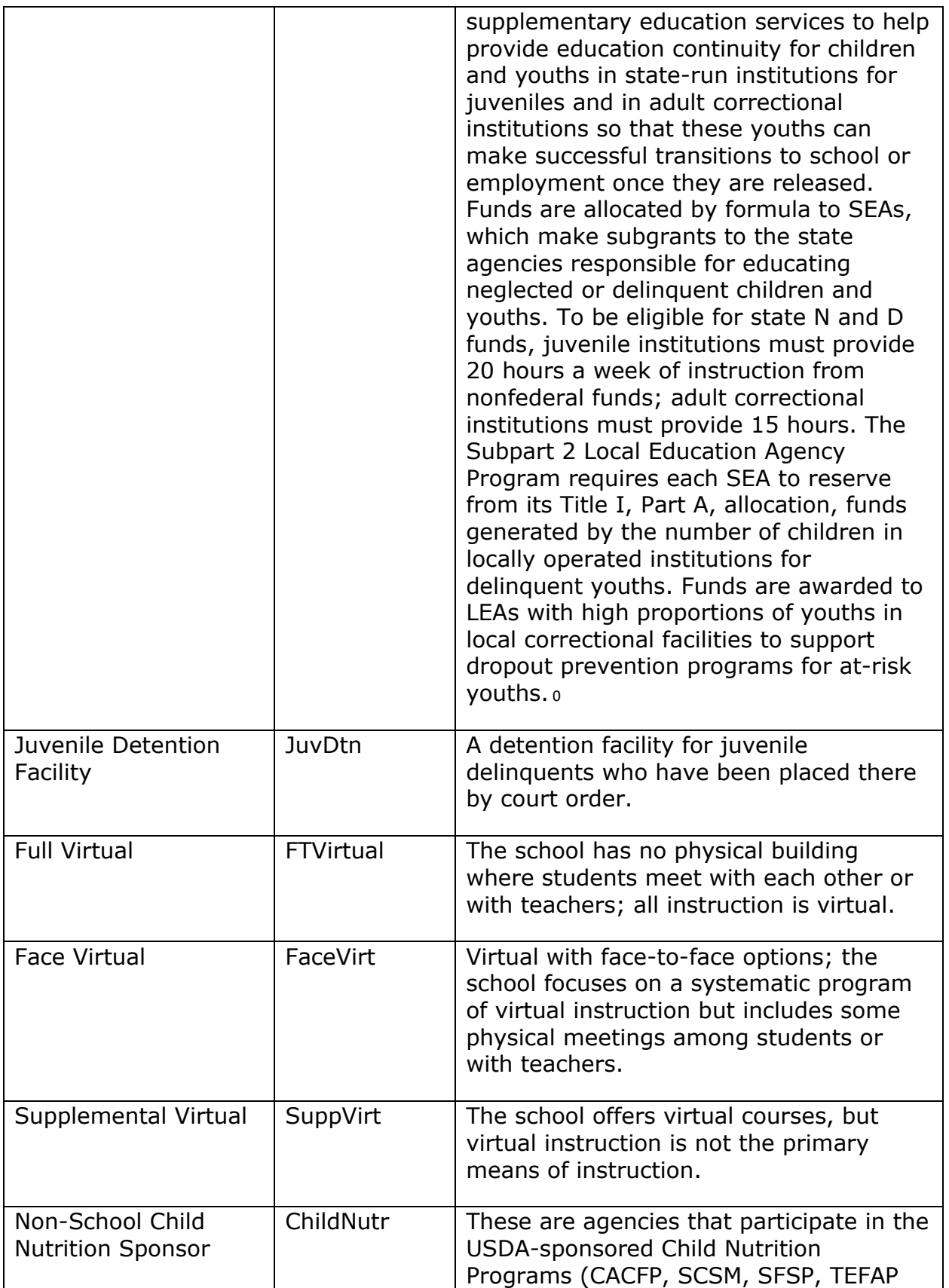

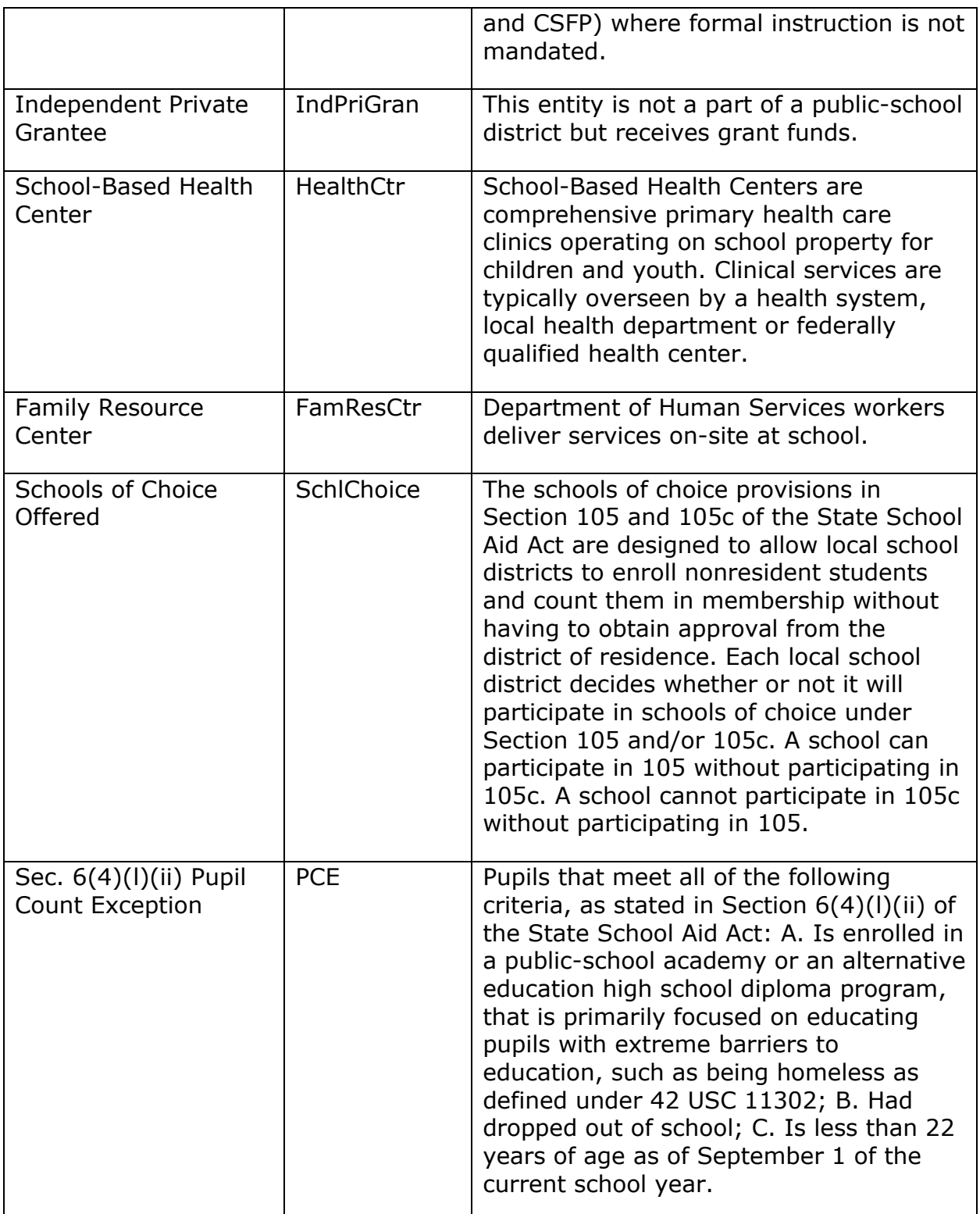